Valable à partir de la version ENU000A, V2.04.xx

# Manuel de mise en service Memograph M, RSG45

Enregistreur graphique évolué Instructions complémentaires pour appareil PROFINET

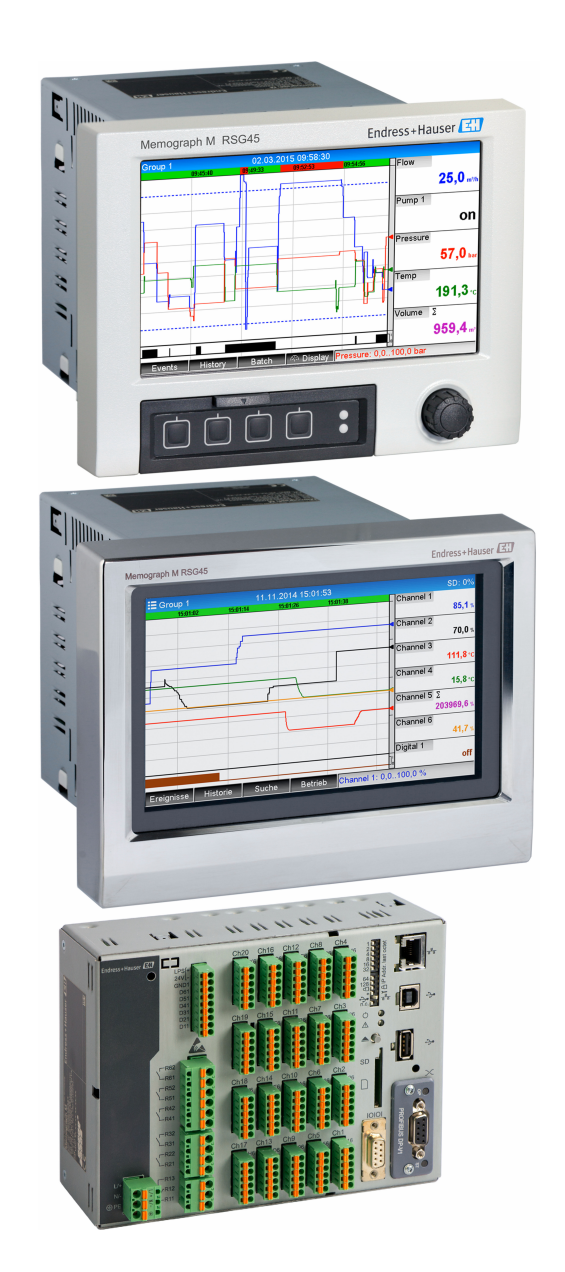

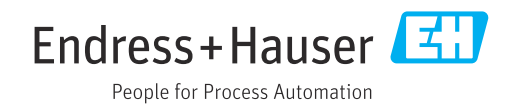

## Sommaire

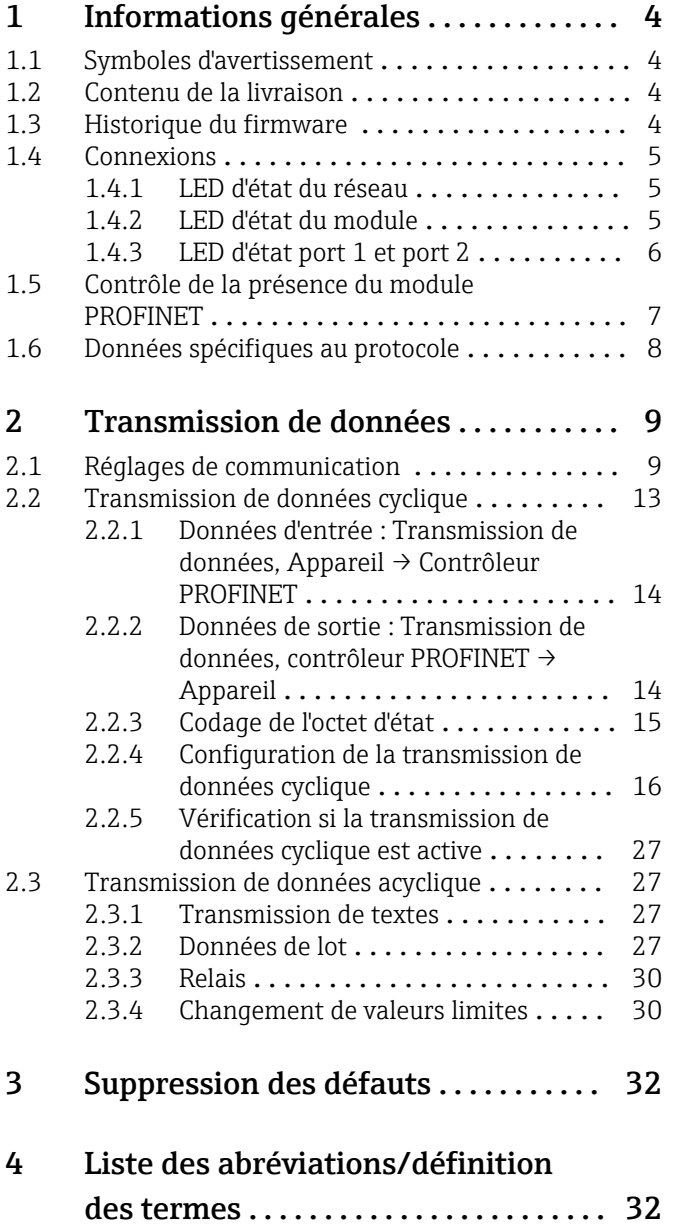

## <span id="page-3-0"></span>1 Informations générales

## 1.1 Symboles d'avertissement

## **A DANGER**

Ce symbole vous avertit d'une situation dangereuse. Si cette situation n'est pas évitée, cela entraînera des blessures graves ou mortelles.

## **A** AVERTISSEMENT

Ce symbole vous avertit d'une situation dangereuse. Si cette situation n'est pas évitée, cela peut entraîner des blessures graves ou mortelles.

## **ATTENTION**

Ce symbole vous avertit d'une situation dangereuse. Si cette situation n'est pas évitée, cela peut entraîner des blessures mineures ou moyennes.

## **AVIS**

Ce symbole contient des informations sur les procédures et autres circonstances qui n'entraînent pas de blessures corporelles.

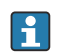

Cette fonctionnalité n'est possible qu'avec un module PROFINET.

## 1.2 Contenu de la livraison

## AVIS

### Ce manuel contient une description supplémentaire pour une option logicielle spéciale.

Ces instructions complémentaires ne remplacent pas le manuel de mise en service relatif à l'appareil !

‣ Pour les informations détaillées, consulter le manuel de mise en service et la documentation complémentaire.

Disponible pour toutes les versions d'appareil via :

- Internet : www.endress.com/deviceviewer
- Smartphone / tablette : Endress+Hauser Operations App

Vous pouvez également télécharger le fichier GSD correspondant à votre appareil.

Le fichier GSD peut également être téléchargé à partir de la page produit sur Internet : → www.endress.com/rsg45 Downloads

## 1.3 Historique du firmware

Aperçu de l'historique du logiciel de l'appareil :

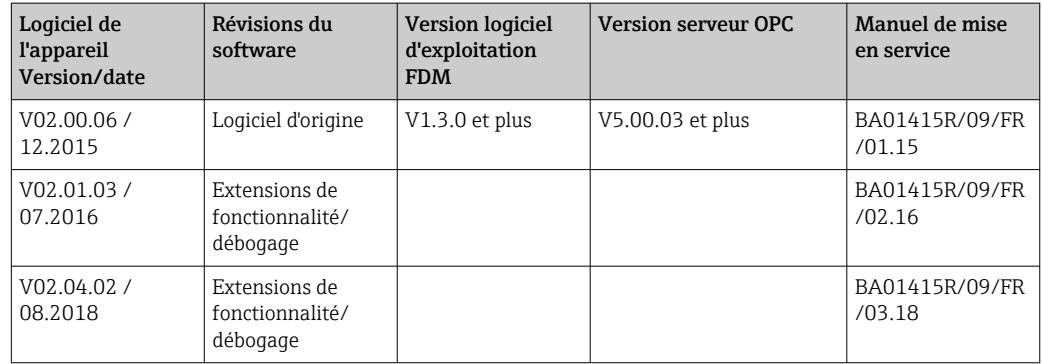

<span id="page-4-0"></span>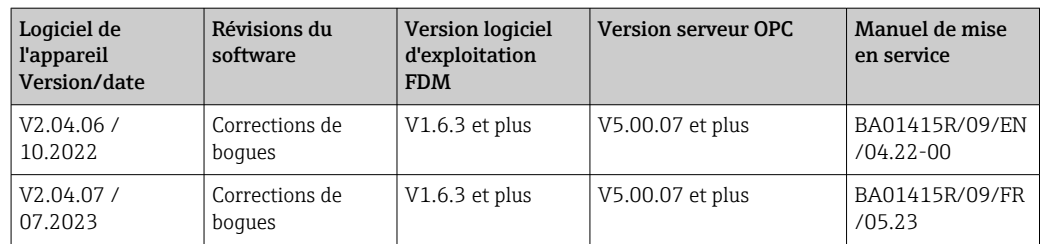

## 1.4 Connexions

*Vue de la connexion PROFINET sur l'appareil*

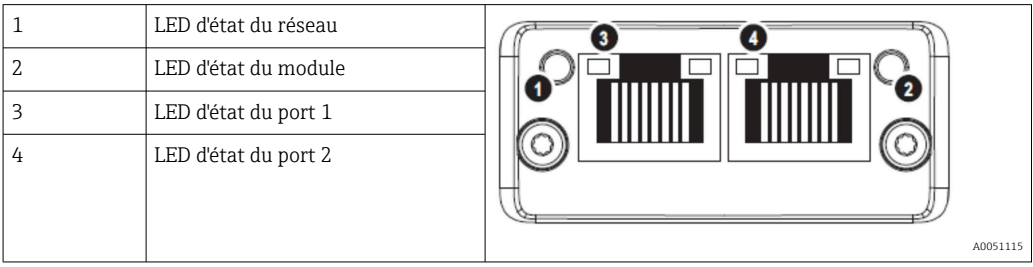

## 1.4.1 LED d'état du réseau

*Description fonctionnelle de la LED d'état du réseau*

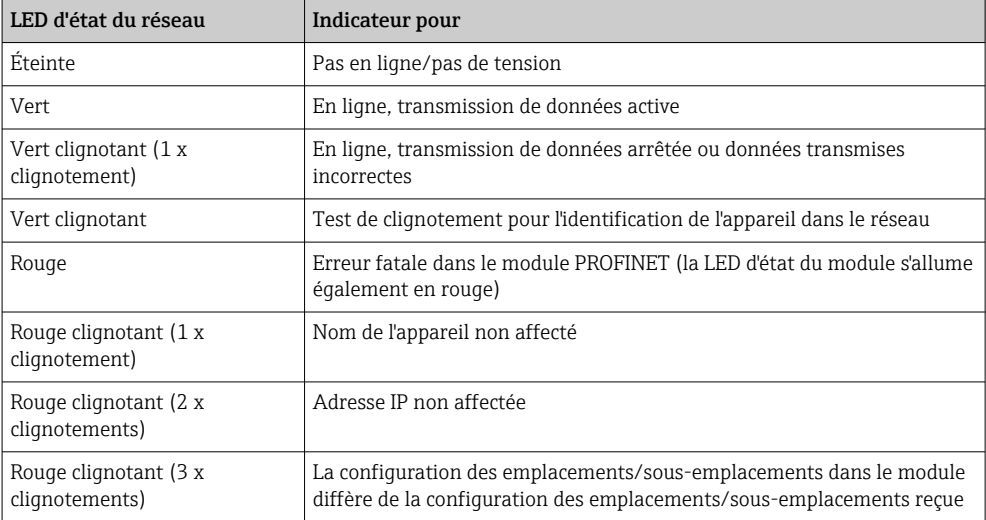

## 1.4.2 LED d'état du module

*Description fonctionnelle de la LED d'état du module*

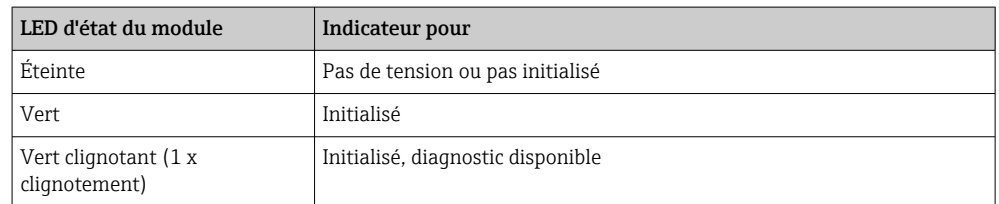

<span id="page-5-0"></span>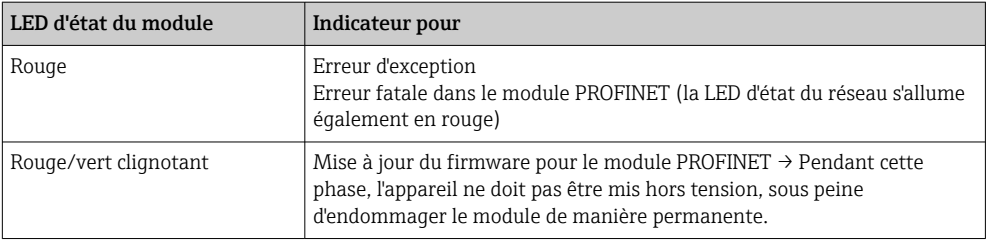

## 1.4.3 LED d'état port 1 et port 2

*Description fonctionnelle de la LED d'état du port 1 et du port 2*

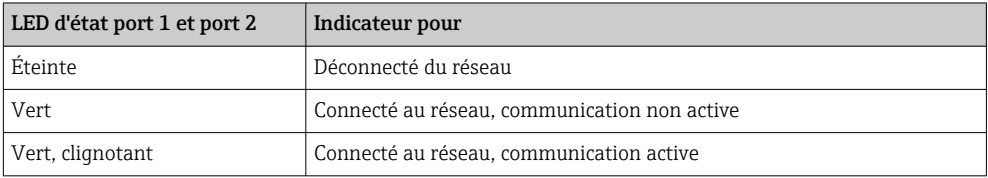

## <span id="page-6-0"></span>1.5 Contrôle de la présence du module PROFINET

Les menus suivants permettent de vérifier si un module PROFINET installé a été détecté :

#### a) Main menu  $\rightarrow$  Diagnostics  $\rightarrow$  Device information  $\rightarrow$  Device option  $\rightarrow$  Fieldbus:

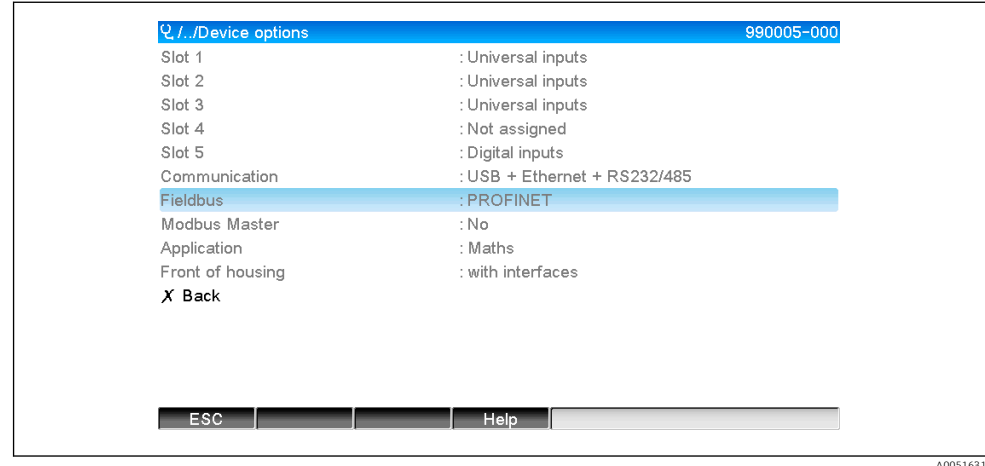

 *1 Contrôle de la présence du module PROFINET sous "Device options"*

L'élément de menu Fieldbus indique si un module de bus de terrain a été détecté et lequel. S'il s'agit d'un module PROFINET, il est indiqué comme montré ci-dessus.

### b) Main menu  $\rightarrow$  Diagnostics  $\rightarrow$  PROFINET:

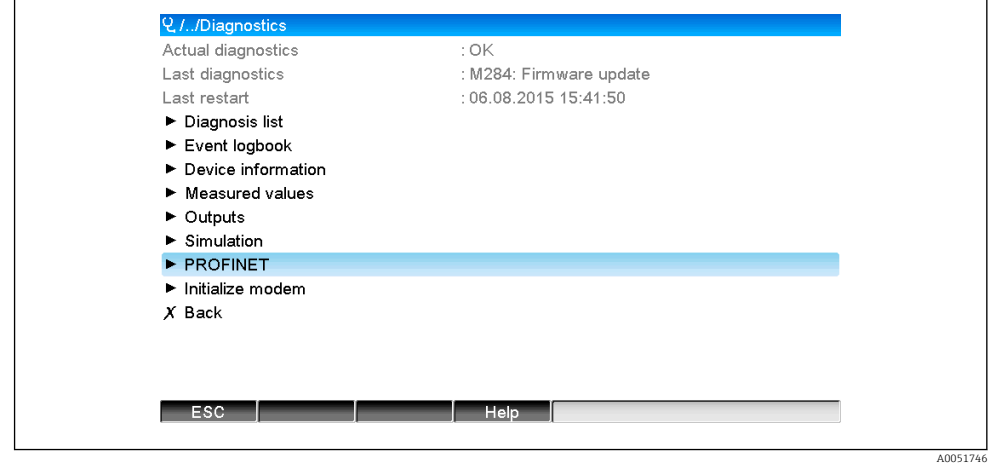

 *2 Contrôle de la présence du module PROFINET sous "Diagnostics"*

Contrairement à l'option a), cette option de menu est uniquement affichée si un module PROFINET a été détecté. Une description plus détaillée de ce menu peut être trouvée dans la section 2 "Transmission de données"  $\rightarrow$   $\blacksquare$  9.

Si un module PROFINET a été détecté, les informations complémentaires Anybus, la version firmware et le numéro de série relatif au module détecté sont affichées sous Main menu  $\rightarrow$  Diagnostics  $\rightarrow$  Device information  $\rightarrow$  Hardware.

<span id="page-7-0"></span>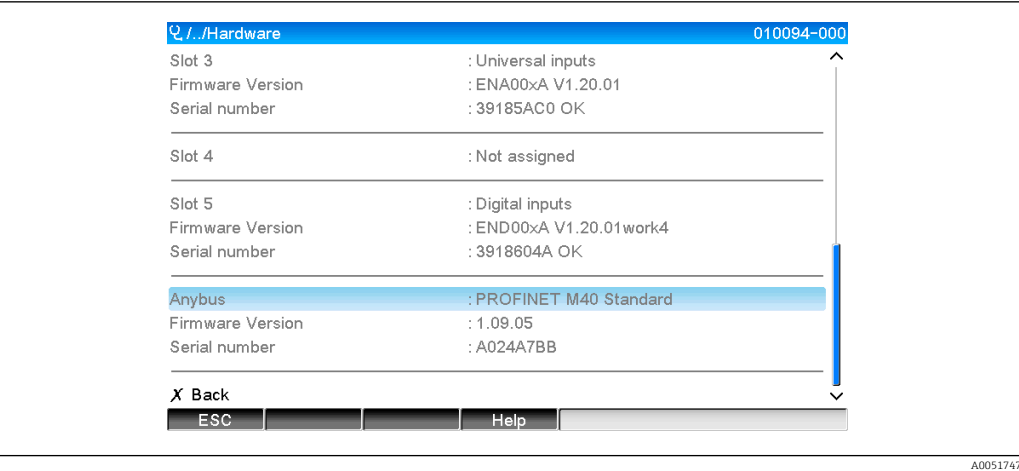

 *3 Informations concernant le module PROFINET détecté sous "Hardware"*

## 1.6 Données spécifiques au protocole

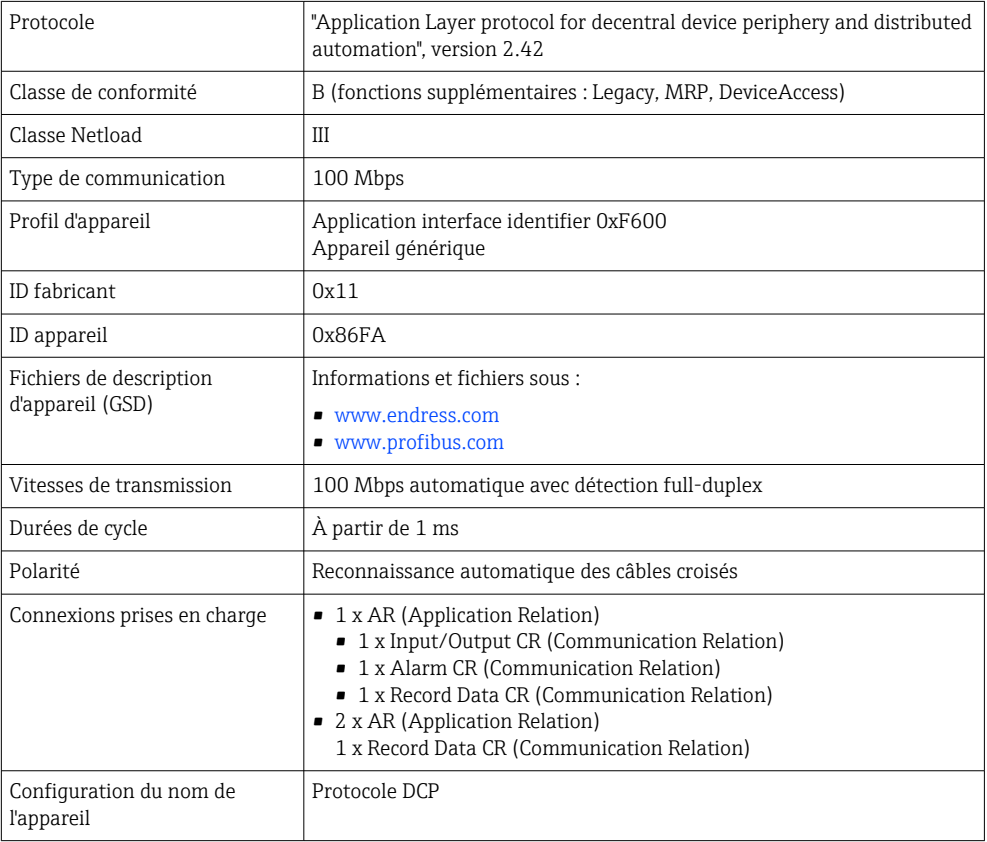

## <span id="page-8-0"></span>2 Transmission de données

Tous les paramètres relatifs à la transmission de données PROFINET sont regroupés dans le menu principal sous Diagnostics → PROFINET.

Celui-ci est divisé en deux zones principales :

- Communication (voir section "Réglages de communication"  $\rightarrow \Box$  9)
- Configuration de la transmission de données cyclique (voir section "Configuration de la transmission de données cyclique"  $\rightarrow \blacksquare$  16)

## 2.1 Réglages de communication

Les réglages utilisés pour la communication PROFINET sont affichés dans ce menu. Les paramètres (MAC address à Name of station) et leurs valeurs actuelles sont affichés dans la "Fig. 3 Réglages de communication PROFINET" :

![](_page_8_Picture_127.jpeg)

 *4 Réglages de communication PROFINET*

L'adresse MAC est une adresse matérielle unique qui est stockée dans l'appareil et ne peut être modifiée. Elle est utilisée, entres autres, pour identifier l'appareil dans un réseau. À l'exception de l'adresse MAC, tous les autres paramètres sont configurés via le bus de terrain (contrôleur PROFINET ou outil correspondant). Cet affichage permet de vérifier si les paramètres de communication sont utilisés et lesquels.

La manière dont les paramètres IP address, Subnet mask, Gateway et Name of station sont configurés dépend et doit être déterminée en se référant à l'outil utilisé.

## Configuration manuelle: (SIMATIC Manager STEP7 V5.5)

Une option pour la configuration manuelle à l'aide de l'outil SIMATIC Manager STEP7 V5.5 est expliquée ci-dessous. Condition préalable : l'ordinateur utilisé (PC, portable, etc.) doit être connecté au réseau PROFINET et l'outil doit être préconfiguré pour accéder au réseau PROFINET.

![](_page_9_Figure_2.jpeg)

Dans le menu principal du SIMATIC Manager, sélectionner Target system → Edit Ethernet devices.

- Une nouvelle fenêtre, Edit Ethernet devices, s'ouvre.
- 2. Dans cette fenêtre, cliquer sur Browse…. Une autre fenêtre s'ouvre, laquelle affiche les appareils dans le réseau PROFINET. Sélectionner l'appareil PROFINET à configurer et confirmer avec OK.
	- L'adresse MAC peut être utilisée pour sélectionner l'appareil, étant donné qu'elle est unique pour chaque appareil.

![](_page_9_Picture_107.jpeg)

L'adresse MAC de l'appareil sélectionné est maintenant affichée sous Ethernet devices. Les paramètres IP address et Subnet mask peuvent à présent être configurée sous IP configuration et le nom de l'appareil (= Name of station) peut être défini sous Assign device name. Dans ce cas, le réglage Gateway est effectué par l'outil lui-même, étant donné que l'option Do not use a router a été sélectionnée. I

![](_page_10_Picture_68.jpeg)

Les réglages sont envoyés à l'appareil en actionnant Assign IP configuration et Assign name.

 Les réglages sont ensuite affichés dans le menu principal de l'appareil, sous Diagnostics → PROFINET.

![](_page_10_Picture_69.jpeg)

Configuration manuelle (TIA Portal STEP7 V13) :

Une option pour la configuration manuelle à l'aide de l'outil TIA Portal STEP7 V13 est expliquée ci-dessous. Condition préalable : l'ordinateur utilisé (PC, portable, etc.) doit être connecté au réseau PROFINET et l'outil doit être préconfiguré pour accéder au réseau PROFINET.

![](_page_11_Picture_51.jpeg)

Dans la vue du projet TIA Portal, sélectionner Project navigation → Online access, puis sélectionner Update accessible devices sous la connexion réseau pertinente.

![](_page_11_Picture_52.jpeg)

Sélectionner l'appareil PROFINET à configurer et double-cliquer pour ouvrir la fenêtre Online & diagnostics. L'adresse MAC peut être utilisée pour sélectionner l'appareil, celle-ci étant unique à chaque appareil.

<span id="page-12-0"></span>![](_page_12_Picture_107.jpeg)

L'adresse MAC de l'appareil sélectionné est maintenant affichée sous Functions. Les paramètres IP address et Subnet mask peuvent à présent être définis sous Assign IP address et le nom de l'appareil (= Name of station) peut être défini sous Assign name. Dans ce cas, le réglage Gateway est effectué par l'outil lui-même, étant donné que l'option Do not use a router a été sélectionnée.

4. Les réglages sont envoyés à l'appareil en actionnant Assign IP configuration et Assign name.

![](_page_12_Picture_108.jpeg)

Les réglages sont ensuite affichés dans le menu principal de l'appareil, sous Diagnostics  $→$  PROFINET ainsi que dans le serveur web.

## 2.2 Transmission de données cyclique

 $\overline{L}$ 

PROFINET peut être utilisé pour transmettre cycliquement les valeurs des entrées universelles 1-40, des entrées numériques 1-20 et des voies mathématiques 1-12.

La transmission de données cyclique est configurée exclusivement via le contrôleur PROFINET, qui envoie la configuration à l'appareil une fois la connexion pour la transmission de données cyclique établie. L'appareil reçoit la configuration, vérifie sa validité et s'adapte à la nouvelle configuration si celle-ci est valide. Aucun réglage n'est <span id="page-13-0"></span>effectué dans l'appareil lui-même. Une description plus détaillée du processus peut être trouvée dans la section "Configuration de la transmission de données cyclique".

Explication des types de données utilisés :

- Uint8 : 1 octet, entier
- Uint16 : 2 octets, entier
- Float32 : 4 octets, nombre à virgule flottante (IEEE-754, simple précision)
- Float64 : 8 octets, nombre à virgule flottante (IEEE-754, double précision)

Chaque valeur est toujours transmise avec un octet d'état, qui décrit sa capacité d'utilisation et suit directement la valeur réelle.

Exemple : Valeur instantanée (Float32+Uint8)

- Valeur : Float  $32 \rightarrow 4$  octets
- **■** État : Uint $8 \rightarrow 1$  octet (voir section "Codage de l'octet d'état"  $\rightarrow \blacksquare$  15)
- Données transmises (5 octets) : Octet 0-3 : Float32 ; Octet 4 : État

## 2.2.1 Données d'entrée : Transmission de données, Appareil  $\rightarrow$ Contrôleur PROFINET

Les données d'entrée se composent de valeurs qui sont envoyées d'un appareil au contrôleur PROFINET pendant la transmission de données cyclique.

Les valeurs suivantes peuvent être envoyées de l'appareil au contrôleur PROFINET :

![](_page_13_Picture_261.jpeg)

*Données d'entrée pouvant être transmises*

L'interprétation de la valeur lue dépend de la configuration de l'entrée/de la voie. La valeur instantanée d'une entrée universelle, par exemple, peut être le résultat d'une mesure de thermocouple ou d'une mesure de courant, entre autres.

Pour une description détaillée de la configuration des entrées/voies, voir le manuel de mise en service.

## 2.2.2 Données de sortie : Transmission de données, contrôleur PROFINET → Appareil

Les données de sortie se composent de valeurs qui sont envoyées d'un contrôleur PROFINET à l'appareil pendant la transmission de données cyclique.

Les valeurs suivantes peuvent être envoyées du contrôleur PROFINET à l'appareil :

![](_page_13_Picture_262.jpeg)

![](_page_13_Picture_263.jpeg)

<span id="page-14-0"></span>Pour qu'une valeur reçue par le contrôleur PROFINET puisse être utilisée, l'entrée (universelle/numérique) doit être configurée en conséquence. À cette fin, PROFINET doit être sélectionné comme signal dans l'entrée. Si ce n'est pas le cas, la valeur reçue, y compris l'octet d'état, est uniquement mise en mémoire tampon ; elle n'est pas traitée ultérieurement ni enregistrée dans l'appareil.

Exemple pour l'entrée universelle 4 :

![](_page_14_Picture_160.jpeg)

 *5 Configuration PROFINET en tant que signal d'entrée*

## 2.2.3 Codage de l'octet d'état

### Données d'entrée

L'octet d'état d'une entrée/voie, qui est envoyé au contrôleur PROFINET, peut contenir les valeurs suivantes :

![](_page_14_Picture_161.jpeg)

![](_page_14_Picture_162.jpeg)

### Données de sortie

L'octet d'état d'une entrée, qui est reçue par le contrôleur PROFINET, interprète l'appareil comme suit :

*Interprétation de l'octet d'état dans le cas de données de sortie*

| Valeur (au format hex) | Signification                                                                        |
|------------------------|--------------------------------------------------------------------------------------|
| $0x00 - 0x3F$          | La valeur ne peut pas être utilisée                                                  |
| 0x40 - 0x7F            | Valeur incertaine $\rightarrow$ la valeur est utilisée, mais une erreur est affichée |
| $0x80 - 0xFF$          | Valeur OK                                                                            |

## <span id="page-15-0"></span>2.2.4 Configuration de la transmission de données cyclique

La transmission de données cyclique est configurée exclusivement dans le contrôleur PROFINET. L'entrée/la voie ou ses données d'entrée et/ou de sortie sont sélectionnées via la configuration des emplacements/sous-emplacements, avec laquelle un contrôleur PROFINET est configuré (voir la section "Configuration des emplacements/sousemplacements").

La configuration actuellement utilisée (transmission de données cyclique active) ou la plus récemment enregistrée (transmission de données cyclique non active) est affichée dans l'appareil (voir la section "Affichage de la configuration des emplacements/sousemplacements dans l'appareil").

## Configuration des emplacements/sous-emplacements

La configuration des emplacements définit si un type de voie est utilisé et lequel.

La configuration des sous-emplacements d'un emplacement définit les données d'entrée et/ou de sortie utilisées. Le numéro du sous-emplacement détermine le numéro de la voie dans l'appareil.

Le tableau ci-dessous montre l'affectation des entrées/voies aux emplacements/sousemplacements :

| Emplacement    | ModulIdentNumber                  | Type de voie         | Sous-emplacement | Entrée/voie           |
|----------------|-----------------------------------|----------------------|------------------|-----------------------|
| $\overline{2}$ | 0x02000028                        | Entrées universelles | 1                | Entrée universelle 1  |
|                |                                   |                      | 2                | Entrée universelle 2  |
|                |                                   |                      | $\cdots$         |                       |
|                |                                   |                      | 39               | Entrée universelle 39 |
|                |                                   |                      | 40               | Entrée universelle 40 |
| 3              | 0x03000014<br>Entrées numériques  |                      | $\mathbf{1}$     | Entrée numérique 1    |
|                |                                   |                      | $\overline{2}$   | Entrée numérique 2    |
|                |                                   |                      |                  |                       |
|                |                                   |                      | 19               | Entrée numérique 19   |
|                |                                   |                      | 20               | Entrée numérique 20   |
| 4              | 0x0400000C<br>Voies mathématiques |                      | $\mathbf{1}$     | Voie mathématique 1   |
|                |                                   |                      | $\overline{2}$   | Voie mathématique 2   |
|                |                                   |                      |                  |                       |
|                |                                   |                      | 11               | Voie mathématique 11  |
|                |                                   |                      | 12               | Voie mathématique 12  |

*Figure : Emplacement/sous-emplacement ↔ Entrées/voies*

Afin de distinguer quelle valeur ou combinaison de valeurs est envoyée et/ou reçue, les sous-emplacements sont configurés via les numéros d'identification de sous-module (SubmodulIdentNumber). Le tableau ci-dessous donne un aperçu des numéros SubmodulIdentNumber disponibles ainsi que de leur affectation aux entrées/voies :

![](_page_15_Picture_248.jpeg)

![](_page_15_Picture_249.jpeg)

![](_page_16_Picture_381.jpeg)

Dans le cas des combinaisons de valeurs qui renvoient plusieurs valeurs dans une direction de données (xx + yy), l'ordre dans la liste détermine l'ordre de transmission. Exemple : "0x01000005" :

In : Valeur instantanée + compteur totalisateur (Float32)

Longueur de données : 10 octets

Octets 0-4 : Valeur instantanée, octet d'état incl.

Octets 5-9 : Compteur totalisateur (Float32), octet d'état incl.

#### Configuration d'un contrôleur PROFINET

Afin de configurer un contrôleur PROFINET pour la transmission de données cyclique, le fichier de description d'appareil GSDML-Vu.uu-vvvv-wwww-xxxxyyzz.xml doit être utilisé. Les derniers chiffres (xxxxyyzz) du nom de fichier décrivent l'heure de sortie :

- $\bullet$  xxxx = Année
- $\bullet$  yy = Mois
- $\bullet$  zz = Jour

Le premier fichier publié porte la désignation GSDML-V2.32-EH-RSG45-xxxxyyzz.xml et est uniquement disponible en anglais.

Ce fichier contient toutes les informations nécessaires au fonctionnement et est importé dans l'outil utilisé pour configurer le contrôleur PROFINET. Le processus de configuration dépend et doit être déterminé en se référant à l'outil utilisé.

![](_page_17_Picture_124.jpeg)

La configuration basée sur un contrôleur Siemens (S7 315-2 PN/DP) à l'aide de l'outil SIMATIC STEP 7 V5.5 ainsi que le TIA Portal STEP 7 V13 est expliquée ci-dessous. Une certaine expérience de l'outil est nécessaire (création d'un projet, importation d'un fichier GSD), ces étapes n'étant pas expliquées plus en détail ici.

## Sélection de l'appareil dans HW Config (SIMATIC STEP 7 V5.5)

Après l'importation du fichier GSD, l'appareil peut être trouvé dans le catalogue sous PROFINET IO  $\rightarrow$  Additional field devices  $\rightarrow$  General  $\rightarrow$  ... :

![](_page_17_Picture_125.jpeg)

 *6 Affichage de l'appareil dans le catalogue HW Config*

![](_page_17_Figure_10.jpeg)

 *7 Appareil connecté au réseau PROFINET*

Cliquer à gauche sur l'appareil RSG45 et, en maintenant le bouton de souris enfoncé, connecter l'appareil au réseau PROFINET.

Dans la configuration standard, tous les emplacements sont vides, à l'exception de l'emplacement 0 (correspond à l'emplacement 0 dans la figure ci-dessus). Dans l'emplacement 0, le **Device Access Point** est configuré en permanence avec la structure suivante :

Emplacement 0 : DAP

 $\bullet$  0 : rsq45

Description/configuration de l'appareil : le nom affecté dans cette configuration (=Nom de la station) est affiché ici. Le nom affecté dans la configuration doit correspondre au nom défini dans l'appareil, étant donné que l'appareil est identifié pour l'échange cyclique de données sur la base de son nom.

 $\bullet$  X1  $\cdot$  PN-IO

Description/configuration de l'interface PROFINET : temps de mise à jour, temps de surveillance, redondance des médias, etc.

• P1 : Port 1 / P2 : Port2 Description/configuration des ports physiques : topologie, options disponibles, etc.

L'emplacement 1 n'est pas actuellement utilisé et ne peut pas être configuré. Toute configuration de cet emplacement sera rejetée par l'appareil.

## Sélection de l'appareil dans le catalogue matériel TIA Portal STEP 7 V13

Après l'importation du fichier GSD, l'appareil peut être trouvé dans le catalogue sous PROFINET IO  $\rightarrow$  Additional field devices  $\rightarrow$  General  $\rightarrow$  E+H Memograph M RSG45 :

![](_page_19_Figure_2.jpeg)

Cliquer à gauche sur l'appareil RSG45 et, en maintenant le bouton de la souris enfoncé, faire glisser l'appareil dans la vue du réseau, puis l'affecter à un réseau PROFINET (contrôleur d'E/S).

Dans la configuration standard, tous les emplacements sont vides, à l'exception de l'emplacement 0 (correspond à l'emplacement 0 dans la figure ci-dessus). Dans l'emplacement 0, le Device Access Point est configuré en permanence avec la structure suivante :

Emplacement 0 : DAP

 $\bullet$  0 : rsq45

Description/configuration de l'appareil : le nom affecté dans cette configuration (=Nom de la station) est affiché ici. Le nom affecté dans la configuration doit correspondre au nom défini dans l'appareil, étant donné que l'appareil est identifié pour l'échange cyclique de données sur la base de son nom.

 $\blacksquare$  X1 : PN-IO

Description/configuration de l'interface PROFINET : temps de mise à jour, temps de surveillance, redondance des médias, etc.

- P1 : Port 1 / P2 : Port2
	- Description/configuration des ports physiques : topologie, options disponibles, etc.

L'emplacement 1 n'est pas actuellement utilisé et ne peut pas être configuré. Toute configuration de cet emplacement sera rejetée par l'appareil.

### Sélection des données à transmettre (SIMATIC STEP 7 V5.5 et TIA Portal V13)

Les données cycliques sont configurées en deux étapes :

Dans la première étape, le type et le nombre d'entrées/voies disponibles sont sélectionnés par la configuration de l'emplacement avec un module.

Dans la deuxième étape, l'entrée/la voie et les données à transmettre sont déterminés par la configuration du sous-emplacement avec un sous-module.

La figure ci-dessous donne un aperçu des modules et sous-modules disponibles sur la base des spécifications du Tableau Emplacement/sous-emplacement ↔ Entrée/voies et Tableau SubmoduleNumber ↔ Données d'entrée/sortie :

![](_page_20_Figure_15.jpeg)

 *8 Configuration des emplacements/sous-emplacements dans le TIA Portal*

![](_page_21_Picture_2.jpeg)

 *9 Configuration des emplacements/sous-emplacements dans le TIA Portal*

Afin de fournir un aperçu plus clair, les sous-modules sélectionnables d'un module sont divisés en trois catégories :

1. Entrée :

Tous les sous-modules disponibles pour la sélection, qui ne renvoient que les données d'entrée, sont regroupés ici.

2. Entrée/sortie :

Tous les sous-modules disponibles pour la sélection, qui à la fois renvoient les données d'entrée et reçoivent les données de sortie, sont regroupés ici.

3. Sortie : Tous les sous-modules disponibles pour la sélection, qui ne reçoivent que les données de sortie, sont regroupés ici.

En fonction de l'outil utilisé, le ModulIdentNumber/SubmodulIdentNumber et/ou le texte du ModulIdentNumber/SubmodulIdentNumber enregistré dans le fichier GSD s'affichent. Dans ce cas, le texte enregistré est affiché au lieu du ModulIdentNumber/ SubmodulIdentNumber :

| Texte affiché |                                                                          |            | ModulIdentNumber   SubmodulIdentNumber |
|---------------|--------------------------------------------------------------------------|------------|----------------------------------------|
| Module        | Voies analogiques 40x                                                    | 0x02000028 |                                        |
|               | Voies numériques 20x                                                     | 0x03000014 |                                        |
|               | Voies mathématiques 12x                                                  | 0x0400000C |                                        |
| Sous-module   | In : Valeur instantanée (5 octets)                                       |            | 0x01000001                             |
|               | In : État numérique (3 octets)                                           |            | 0x01000002                             |
|               | In : Compteur totalisateur (5 octets)                                    |            | 0x01000003                             |
|               | In: Compteur totalisateur (9 octets)                                     |            | 0x01000004                             |
|               | In : Valeur instantanée + compteur totalisateur<br>$(10 \text{ octets})$ |            | 0x01000005                             |
|               | In : Valeur instantanée + compteur totalisateur<br>$(14 \text{ octets})$ |            | 0x01000006                             |
|               | In : État numérique + compteur totalisateur (8<br>octets)                |            | 0x01000007                             |
|               | In : Etat numérique + compteur totalisateur<br>$(12 \text{ octets})$     |            | 0x01000008                             |

*Figure : Texte du module/sous-module dans le fichier GSD ↔ ModulIdentNumber/ SubmodulIdentNumber*

![](_page_22_Picture_122.jpeg)

Une configuration est présentée ci-dessous sur la base des entrées numériques ; elle est toutefois identique pour toutes les autres entrées/voies.

Tout d'abord, l'emplacement 3 doit être configuré avec le module Voies numériques 20x. Une fois cette opération terminée, l'affichage s'agrandit du nombre de sous-emplacements configurables :

![](_page_22_Figure_5.jpeg)

 *10 Affichage des sous-emplacements configurables dans HW Config*

![](_page_22_Figure_7.jpeg)

 *11 Affichage des sous-emplacements configurables dans TIA Portal*

Les sous-emplacements peuvent maintenant être configurés avec les sous-modules correspondants. Dans cet exemple, tous les sous-modules disponibles sont répartis entre les emplacements 1-8 (correspondant aux entrées numériques 1-8) de sorte que chaque sous-emplacement est configuré avec un autre sous-module :

![](_page_23_Figure_3.jpeg)

 *12 Configuration des entrées numériques dans HW Config*

![](_page_23_Figure_5.jpeg)

 *13 Configuration des entrées numériques dans le TIA Portal*

Pendant la configuration, le nombre total d'octets transmis dans chaque direction de  $| \cdot |$ données ne doit pas dépasser 280 octets. Ces valeurs limites (entrée : max. 280 octets ; sortie : max. 280 octets) sont enregistrées dans le fichier GSD et sont généralement aussi vérifiées par l'outil utilisé.

Une fois la configuration de l'emplacement et du sous-emplacement terminée, elle est transmise au contrôleur.

Une fois qu'il a reçu la configuration des emplacements/sous-emplacements, le contrôleur tente de démarrer la transmission de données cyclique. Lorsque la connexion est établie, la configuration des emplacements/sous-emplacements est envoyée à l'appareil. Pendant la phase d'adaptation, l'appareil peut disparaître brièvement du réseau PROFINET. Cela se produit si l'appareil a reçu une configuration qui nécessite le redémarrage de l'interface PROFINET.

### Adaptation de l'appareil à la configuration reçue

Lors de l'établissement d'une connexion, le contrôleur PROFINET envoie la configuration des emplacements/sous-emplacements à l'appareil, où sa validité est vérifiée. En cas de

configuration non valide, l'appareil ignore la configuration reçue et conserve la configuration actuelle. Si la configuration est valide, l'appareil s'adapte en conséquence. Si la configuration est identique à la configuration actuelle, l'appareil démarre immédiatement la transmission de données cyclique.

Si, en revanche, la configuration reçue diffère de la configuration définie, l'appareil se déconnecte brièvement du réseau PROFINET afin de redémarrer l'interface PROFINET avec la nouvelle configuration.

Le redémarrage peut être surveillé/contrôlé comme suit :

1. Main menu  $\rightarrow$  Diagnostics  $\rightarrow$  PROFINET :

![](_page_24_Figure_6.jpeg)

 *14 Affichage du redémarrage dans le menu PROFINET*

Pendant le redémarrage de l'interface PROFINET, les paramètres de connexion IP address, Subnet mask et Gateway sont réglés sur 0 et le nom configuré sous Name of Station est défini sur ------. Après le redémarrage, cette information réapparaît selon les données configurées.

Cette procédure est exécutée à chaque redémarrage de l'interface PROFINET. Un redémarrage peut être déclenché par les actions suivantes :

- a) Adaptation à la nouvelle configuration d'emplacements/de sous-emplacements
- b) Commande pour redémarrer l'interface reçue

c) Commande pour réinitialiser l'interface aux réglages par défaut reçus 2) Journal d'événements :

![](_page_24_Figure_13.jpeg)

 *15 Affichage du redémarrage dans le journal d'événements*

Une entrée n'est faite dans le journal d'événements que si le redémarrage a été effectué en raison d'une adaptation à une nouvelle configuration d'emplacement/de sousemplacement.

#### Affichage de la configuration des emplacements/sous-emplacements dans l'appareil

Dans le menu principal, sous Diagnostics → PROFINET, les sous-menus Slot2: Universal inputs, Slot3: Digital inputs et Slot4: Maths sont affichés :

![](_page_25_Picture_82.jpeg)

 *16 Configuration PROFINET de la transmission de données cyclique*

Ces sous-menus affichent la configuration actuellement utilisée (transmission de données cyclique active) ou la plus récemment enregistrée (transmission de données cyclique non active). La structure des sous-menus est toujours la même et ne diffère que par le nombre de sous-emplacements affichés, qui correspond au nombre d'entrées/de voies.

- Sous-menu Slot 2: Universal inputs Entrées universelles disponibles : 1-40 Sous-emplacements affichés : 1-40
- Sous-menu Slot 3: Digital inputs Entrées numériques disponibles : 1-20 Sous-emplacements affichés : 1-20
- Sous-menu Slot 4: Maths Voies mathématiques disponibles : 1-12 Sous-emplacements affichés : 1-12

L'affichage est expliqué ci-dessous sur la base des voies mathématiques :

| Subslot 1  | $: 0 \times 01000001$                                                                                                    |  |
|------------|----------------------------------------------------------------------------------------------------|--|
| Subslot 2  | : 0x01000002                                                                                                    |  |
| Subslot 3  | $: 0 \times 01000003$                                                                                                    |  |
| Subslot 4  | : 0x01000004                                                                                                    |  |
| Subslot 5  | $: 0 \times 01000005$                                                                                                    |  |
| Subslot 6  | : 0x01000006                                                                                                    |  |
| Subslot 7  | . ___________                                                                                                    |  |
| Subslot 8  | * ----------------                                                                                                    |  |
| Subslot 9  | * ----------------                                                                                                    |  |
| Subslot 10 |                                                                                                    |  |
| Subslot 11 | ----------------                                                                                                    |  |
| Subslot 12 | $\ddots \hspace{1cm} \ldots \hspace{1cm} \ldots \hspace{1cm} \ldots \hspace{1cm} \ldots \hspace{1cm} \ldots \hspace{1cm} \ldots \hspace{1cm} \ldots \hspace{1cm} \ldots \hspace{1cm} \ldots$ |  |
| $X$ Back   |                                                                                                    |  |
|            |                                                                                                    |  |
|            |                                                                                                    |  |
| <b>ESC</b> | Help,                                                                                                    |  |

 *17 Affichage de la configuration des voies mathématiques*

<span id="page-26-0"></span>Comme le montre la figure, le sous-menu est divisé en deux zones :

- À gauche : spécification du sous-emplacement = numéro de voie (dans le cas d'une voie mathématique)
- À droite : spécification du numéro d'identification de sous-module (SubmodulIdentNumber) configuré. Si ------- est affiché à la place du numéro d'identification de sous-module (SubmodulIdentNumber), cela signifie que le sousemplacement ou l'entrée/la voie n'est pas impliqué dans la transmission de données cyclique. Pendant la transmission de données cyclique, seules les valeurs des sousemplacements ou des entrées/voies qui ont été configurés avec un numéro d'identification de sous-module (SubmodulIdentNumber) correspondant sont reçues/ envoyées.

## 2.2.5 Vérification si la transmission de données cyclique est active

On peut vérifier si l'appareil effectue un échange de données cyclique dans le menu principal sous Diagnostics → Event logbook :

![](_page_26_Figure_7.jpeg)

 *18 L'appareil effectue un échange cyclique des données*

Le message Cyclic measurement transfer is active est entré ici lorsque l'appareil lance la transmission de données cyclique avec un contrôleur PROFINET. Lorsque la transmission de données cyclique est terminée, le message No cyclic measurement transfer apparaît.

## 2.3 Transmission de données acyclique

## 2.3.1 Transmission de textes

Les textes peuvent être enregistrés dans la liste d'événements de l'appareil. La longueur maximale est de 40 caractères. Si le texte est plus long que 40 caractères, l'accès en écriture est bloqué avec un message d'erreur. Les textes doivent être écrits via Slot  $0 \rightarrow$ SubSlot  $1 \rightarrow$  Index 1.

Une fois que le texte a été écrit avec succès, il est entré dans le journal d'événements :

![](_page_26_Figure_14.jpeg)

 *19 Entrée d'un texte dans le journal d'événements*

La figure ci-dessus montre que le texte **ABCD** a été écrit avec succès.

## 2.3.2 Données de lot

Les lots peuvent être démarrés et arrêtés. Le nom de lot, la désignation de lot, le numéro de lot et le compteur à présélection peuvent également être configurés pour arrêter le lot. Les textes (ASCII) peuvent avoir une longueur maximale de 30 caractères. Si le texte dépasse 30 caractères, l'accès en écriture est bloqué et un message d'erreur apparaît.

A0051774

Les fonctions et les paramètres doivent être écrits via Slot 0 → SubSlot1 → Index 2 :

![](_page_27_Picture_343.jpeg)

### Démarrage d'un lot

Si la fonction de gestion des utilisateurs est activée, un ID (8 caractères max.) et un nom (20 caractères max.) doivent être transmis, séparés par un ';'.

Exemple : Démarrage du lot 2

| Octet |      |    |
|-------|------|----|
|       | fonc | nr |
|       |      |    |

L'entrée Lot 2 démarré est enregistrée dans la liste d'événements. Ce message apparaît également à l'écran pendant quelques secondes.

#### Arrêt d'un lot

Si la fonction de gestion des utilisateurs est activée, un ID (8 caractères max.) et un nom (20 caractères max.) doivent être transmis, séparés par un ';'.

Exemple: Arrêt lot 2, fonction des gestion des utilisateurs activée (ID : "IDSPS", nom "RemoteX")

![](_page_27_Picture_344.jpeg)

L'entrée Lot 2 terminé et Commande à distance (IDSPS) est enregistrée dans la liste d'événements. Ce message apparaît également à l'écran pendant quelques secondes.

#### Définition de la désignation de lot

La désignation de lot ne peut être définie que si le lot n'a pas encore été démarré. Elle ne doit pas être définie si les paramètres de l'appareil ne l'exigent pas (accès direct 490005).

Exemple : Désignation du lot "Identifier" pour le lot 2

| Octet |      |                | ▵  |           |          |    |    |     |     |          |         |    |
|-------|------|----------------|----|-----------|----------|----|----|-----|-----|----------|---------|----|
|       | fonc | nr             | 49 | 64        | 65       | 6E | 74 | 69  | 66  | 69       | 65      | 72 |
|       |      | $\overline{ }$ | m  | - 30<br>u | 'ه'<br>◡ | 'n |    | 1:1 | LCL | $\cdots$ | '۵<br>◡ |    |

### Définition du nom de lot

Le nom de lot ne peut être défini que si le lot n'a pas encore été démarré. Il ne doit pas être défini si les paramètres de l'appareil ne l'exigent pas (accès direct 490006).

### Exemple : Nom de lot "Name" pour le lot 2

![](_page_28_Picture_329.jpeg)

#### Définition du numéro de lot

Le numéro de lot ne peut être défini que si le lot n'a pas encore été démarré. Il ne doit pas être défini si les paramètres de l'appareil ne l'exigent pas (accès direct 490007).

#### Exemple : Numéro de lot "Num" pour le lot 2

![](_page_28_Picture_330.jpeg)

### Définition du compteur à présélection

Le compteur à présélection ne peut être défini que si le lot n'a pas encore été démarré. Il ne doit pas être défini si les paramètres de l'appareil ne l'exigent pas (accès direct 490008).

- $\bullet$  8 caractères max. (y compris '.', 'E', '-')
- Fonction exponentielle autorisée ; la gamme de valeurs autorisée ne doit pas être dépassée, p. ex.  $1.23E-2 = 0.0123$  décimal
- Uniquement les nombres positifs
- Gamme de valeurs max. : 0 99999999

#### Exemple : Compteur de présélection sur 12.345 pour le lot 2

![](_page_28_Picture_331.jpeg)

#### Lecture de l'état du lot

Ceci peut être utilisé pour lire l'état de chaque lot et le dernier état de communication. 6 octets doivent être lus via Slot 0 → SubSlot 1 → Index 2.

#### Exemple : Lot 2 démarré, état de la communication "OK"

![](_page_28_Picture_332.jpeg)

Si, par exemple, un numéro de lot est défini alors que le lot est déjà en cours d'exécution, l'octet 1 aura la valeur 0x03.

État de communication :

 $0:$  OK

- 1 : Toutes les données nécessaires n'ont pas été transmises (entrées obligatoires)
- 2 : Aucun utilisateur responsable n'est connecté
- 3 : Lot déjà en cours d'exécution
- 4 : Lot non configuré
- 5 : Lot commandé par l'entrée de commande
- <span id="page-29-0"></span>7 : Numéro de lot automatique actif
- 9 : Erreur, texte contenant des caractères qui ne peuvent pas être affichés, texte trop long, numéro de lot incorrect, numéro de fonction hors limites

## 2.3.3 Relais

Les relais peuvent être réglés s'ils ont été définis sur Remote (commande à distance) dans les réglages de l'appareil. Les paramètres doivent être écrits via Slot 0 → SubSlot 1 → Index 3.

### Réglage des relais

### Exemple : Réglage du relais 6 à l'état actif

![](_page_29_Picture_191.jpeg)

### Lecture de l'état des relais

Ceci permet de lire l'état de chaque relais. Le bit 0 correspond au relais 1. 2 octets doivent être lus via Slot 0 → SubSlot 1 → Index 3.

### Exemple : Relais 1 et relais 6 à l'état actif

![](_page_29_Picture_192.jpeg)

## 2.3.4 Changement de valeurs limites

Les valeurs limites peuvent être changées. Les fonctions et les paramètres doivent être écrits via Slot 0 → SubSlot 1 → Index 4.

![](_page_29_Picture_193.jpeg)

La procédure suivante doit être appliquée pour changer les valeurs limites :

- 1. Initialiser un changement de valeurs limites.
- 2. Changer les valeurs limites.
- 3. Indiquer une raison du changement.
- 4. Accepter les valeurs limites.

Les changements intervenus depuis la dernière initialisation peuvent être ignorés lors d'une nouvelle initialisation.

### Initialisation d'un changement de valeurs limites

Ceci prépare l'appareil pour les changements de valeurs limites.

![](_page_30_Picture_277.jpeg)

#### Changement de valeurs limites

Ici, une valeur limite est changée dans l'appareil, mais n'est pas encore acceptée.

Exemples :

![](_page_30_Picture_278.jpeg)

### Exemple : Changement de la valeur limite 1 (valeur limite supérieure pour entrée universelle) à 90.5

![](_page_30_Picture_279.jpeg)

### Exemple : Changement de la valeur limite 3 (gradient pour entrée universelle) à 5.7 dans un délai de 10 secondes

![](_page_30_Picture_280.jpeg)

#### Spécification d'une raison de changement des valeurs limites

Avant de sauvegarder le changement des valeurs limites, une raison peut être spécifiée et enregistrée dans la liste des événements. Si aucune raison n'est indiquée, l'entrée "Des valeurs limites ont été changées" est effectuée dans la liste d'événements.

Les textes (selon le tableau ASCII) peuvent être transmis. La longueur maximale est de 30 caractères. Si le texte dépasse 30 caractères, l'accès en écriture est bloqué et un message d'erreur apparaît.

![](_page_30_Picture_281.jpeg)

## <span id="page-31-0"></span>Accepter les valeurs limites

Ici, les valeurs limites modifiées sont acceptées dans l'appareil et mémorisées dans les réglages de l'appareil.

![](_page_31_Picture_172.jpeg)

### Lecture de l'état d'exécution

Ceci peut être utilisé pour lire l'état de la dernière fonction de valeur limite effectuée. 1 octet doit être lu via Slot 0 → SubSlot 1 → Index 4.

#### Exemple : Fonction incorrecte adressée

![](_page_31_Picture_173.jpeg)

État de communication :

- 0 : OK
- 1 : Numéro de fonction ou numéro de valeur limite incorrect
- 2 : Données manquantes
- 3 : Valeur limite non active
- 4 : Gradient → deux valeurs
- 5 : Fonction actuellement non possible
- 9 : Erreur

## 3 Suppression des défauts

- Un module PROFINET est-il installé ?
- La connexion Ethernet entre l'appareil et le contrôleur est-elle OK ?
- Le bon fichier GSD est-il utilisé ?
- Les emplacements et les sous-emplacements sont-ils configurés correctement ?

## 4 Liste des abréviations/définition des termes

![](_page_31_Picture_174.jpeg)

![](_page_35_Picture_0.jpeg)

www.addresses.endress.com

![](_page_35_Picture_2.jpeg)